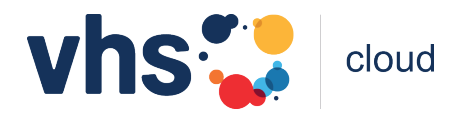

## Erste Schritte in der vhs.cloud

Vielen Dank dafür, dass Sie sich für einen Kurs auf der vhs.cloud entschieden haben. In dieser Anleitung zeigen wir Ihnen, wie Sie Ihren kostenfreien vhs.cloud Account anlegen und Ihrem Kurs beitreten können. Falls Sie Probleme beim Anlegen des Account haben, kontaktieren Sie uns gerne. Wir empfehlen für die Nutzung der vhs.cloud einen Windows-Computer (Windows 7 oder höher) mit einem aktuellen Brower (Mozilla Firefox oder Google Chrome).

## Benutzerkonto erstellen

Das Anlegen eines Benutzerkontos ist nötig, da die vhs.cloud nicht öffentlich einsehbar ist.

- 1. Besuchen Sie die Webadresse "https:www.vhs.cloud". *Bitte beachten Sie die Schreibweise (KEIN .de oder .com, …)*
- 2. Klicken Sie auf Mitglied werden

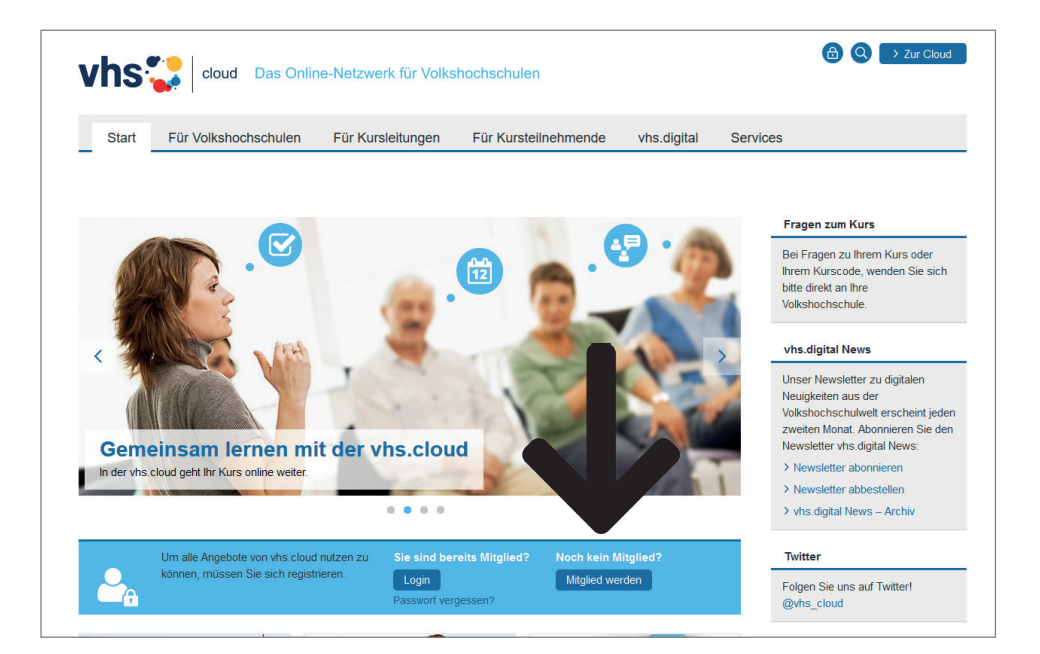

- 3. Klicken Sie auf > Registrierung Kursteilnehmende .
- 4. Scrollen Sie herunter und klicken Sie auf Jetzt registrieren.
- 5. Füllen Sie das Formular aus. Lesen Sie und akzeptieren Sie die AGB und Datenschutzerklärung. Kontrollieren Sie unbedingt die eingebenen Daten. Danach könnnen Sie das Forumlar absenden mit registrieren. *Nortieren Sie sich den Benutzername für den späteren Login.*
- 6. Sie erhalten eine Bestätigungsemail mit ihrem persönlichen Passwort. *Die Email erhalten Sie in der Regel nach 10 bis 30 Minuten. Überprüfen Sie Ihren "Spam" Ordner. Nortieren Sie sich deas Passwort für den späteren Login.*
- 7. Besuchen Sie die Webadresse "http:www.vhs.cloud". *Bitte beachten Sie die Schreibweise (KEIN .de oder .com, …)*
- 8. Klicken Sie auf Login und tragen Sie Ihren Benutzernamen und Ihr Passwort ein. *Falls angezeigt wird, dass das Passwort abgelaufen ist -> Geben Sie ein neues Passwort ein.*

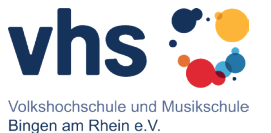

Freidhof 11 (Kulturzentrum), 55411 Bingen am Rhein

Ihr Ansprechpartner\*in: Maria Lafuente Lopez-Seiter *Koordination vhs.cloud*

Tel.: 06721 30885-0 Fax: 06721 30855-39 seiter@vhs-bingen.de www.vhs-bingen.de

Vereinsregisternummer: VR 207 Amtsgericht Bingen am Rhein Steuernummer: 08/667/09696

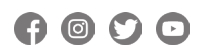

Herzlichen Glückwunsch, Sie besitzen nun ein Benutzerkonto in der vhs.cloud!

## Kurs beitreten

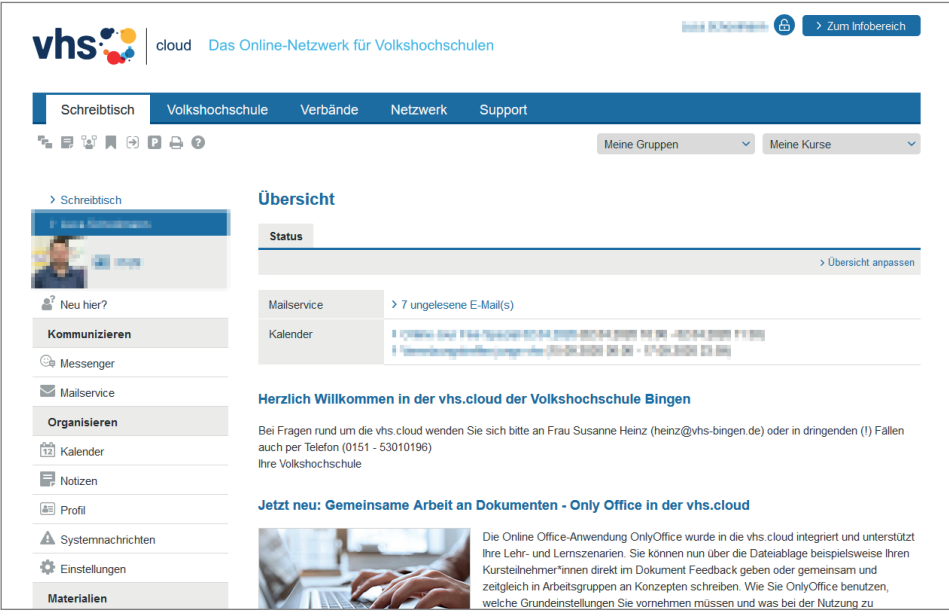

- 1. Besuchen Sie die Webadresse "http:www.vhs.cloud". *Bitte beachten Sie die Schreibweise (KEIN .de oder .com, …).*
- 2. Klicken Sie auf Login und tragen Sie Ihren Benutzernamen und Ihr Passwort ein. *Falls angezeigt wird, dass das Passwort abgelaufen ist -> Geben Sie ein neues Passwort ein.*
- 3. Scrollen Sie herunter und klicken Sie auf der linken Seite Kurs beitreten.
- 4. Geben Sie den Kurscode, den Sie von uns per Email erhalen haben, ein. Der Kurscode hat immer folgende Form: *KURSNAME*@bingen.vhs.cloud
- 5. Bestätigen Sie Ihre Eingabe mit anmelden Nach der Anmeldung muss ihr\*e Dozent\*in Sie freischalten.

Herzlichen Glückwunsch! Sie jetzt Mitglied in einem Kurs auf der vhs.cloud!

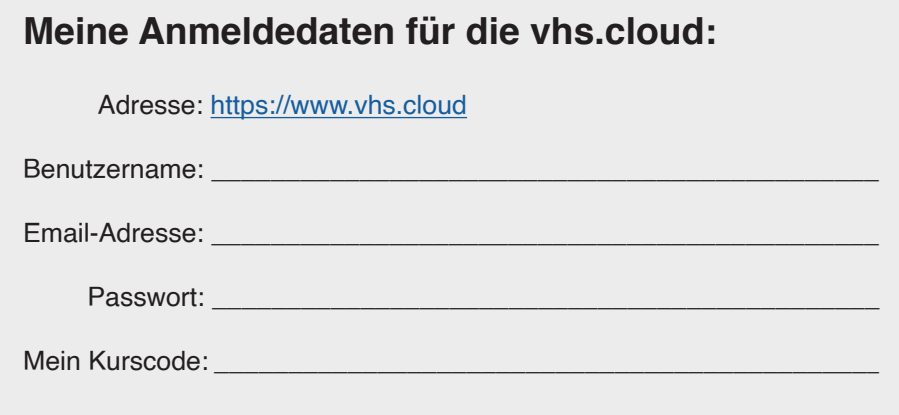

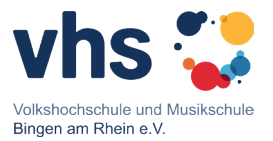

Freidhof 11 (Kulturzentrum), 55411 Bingen am Rhein

Ihr Ansprechpartner\*in: Maria Lafuente Lopez-Seiter *Koordination vhs.cloud*

Tel.: 06721 30885-0 Fax: 06721 30855-39 seiter@vhs-bingen.de www.vhs-bingen.de

Vereinsregisternummer: VR 207 Amtsgericht Bingen am Rhein Steuernummer: 08/667/09696

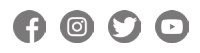